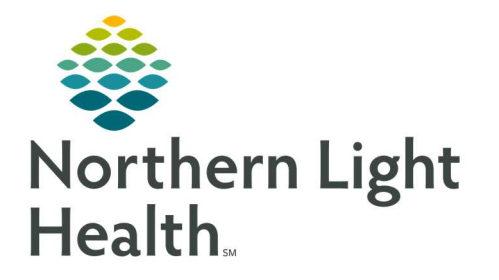

## From the Office of Clinical Informatics Quick Reference Guide (QRG) Document a Medicare Wellness Visit

July 22, 2022

This Quick Reference Guide (QRG) reviews how to document a Medicare Wellness visit.

## Document a Medicare Wellness Visit

- $\triangleright$  From the Medicare AWV MPage in your patient's chart:
- STEP 1: Click the Chief Complaint field; then type Annual Medicare Wellness.
- $STEP 2:$  Click  $\frac{Sign}{2}$
- STEP 3: Update the Chief Complaint, Recommendations, Care Team, Allergies, Home Medications, Problem List , Patient Education , and Vital Signs components.
- **STEP 4:** Click the **Vital Signs** component.
- STEP 5: Click the  $\sim$  Vital Signs drop-down arrow; then click Medicare Wellness Visit Form.
	- The Medicare Wellness Visit Form opens to the ID Risk Screening section.
- **STEP 6:** Fill out the ID Risk Screen section as appropriate.
- **STEP 7:** Click the **Checklist** section; then complete the required fields.
- NOTE: You must answer "Yes" and fill out the form for each conditional section, excluding the Currently on Opioid section.
- STEP 8: Click the  $\checkmark$  Sign icon in the upper left of the window.
	- You return to the patient's chart.
- STEP 9: Click Nurse/Pharmacist Medicare Visit Note .
	- The Medicare Visit Note opens.
- **STEP 10:** Review the note and add additional information if needed; then click  $\Box$  Sign/Submit
- STEP 11: Click Ambulatory Patient Summary.
- **STEP 12:** Review the summary; then, click  $\Box$  Sign/Submit
- **STEP 13:** Click the Primary Care Quick Orders tab.
- **STEP 14:** Select the appropriate charge orders and enter them as you normally would.

For questions regarding process and/or policies, please contact your unit's Clinical Educator or Clinical Informaticist. For any other questions please contact the Customer Support Center at: 207-973-7728 or 1-888-827-7728.